## Tutorial: utilizando a VPN UFSM no MAC OS

- 1. Acessar o endereço: <https://vpn.ufsm.br>
- 2. Inserir credenciais utilizadas para acessar os portais (aluno, servidor ou professor): CPF e senha

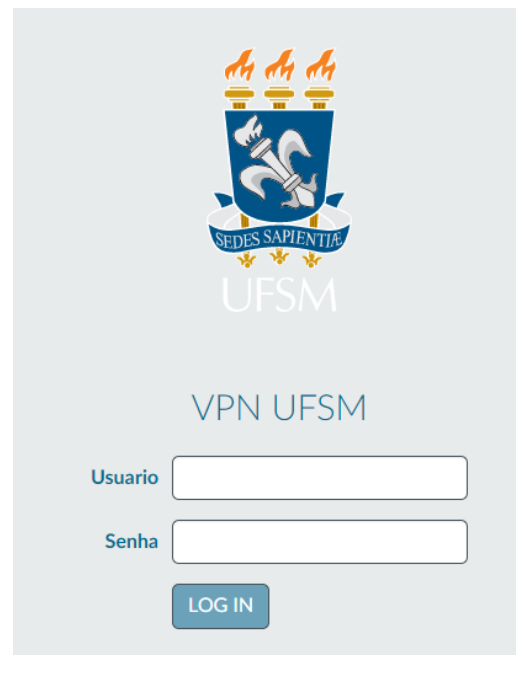

3. Realizar o download do software (verificar se o sistema operacional é 32 ou 64 bits)

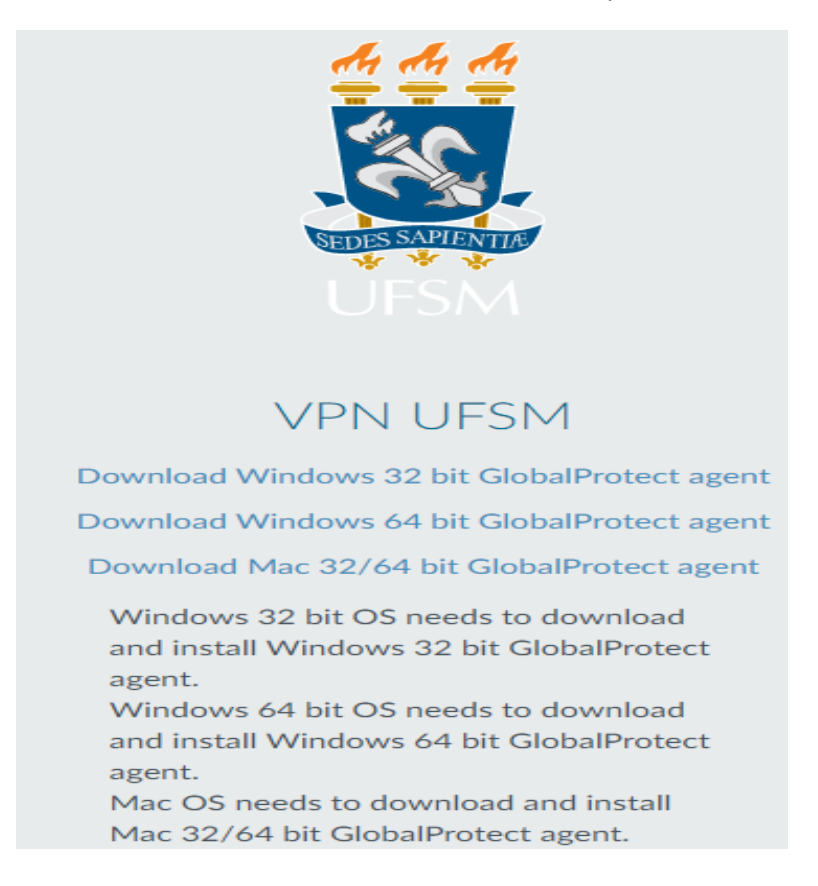

4. Instalar o aplicativo: navegar até o local onde o arquivo baixado foi armazenado e clicar duas vezes nele para iniciar a instalação

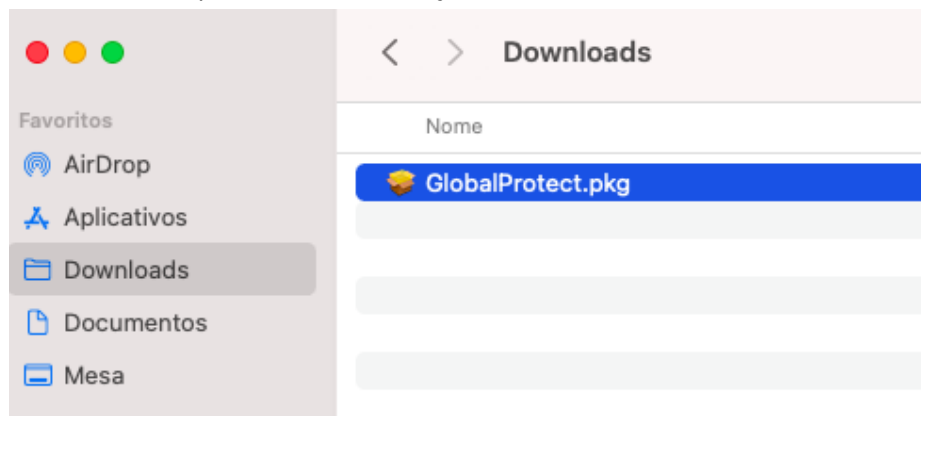

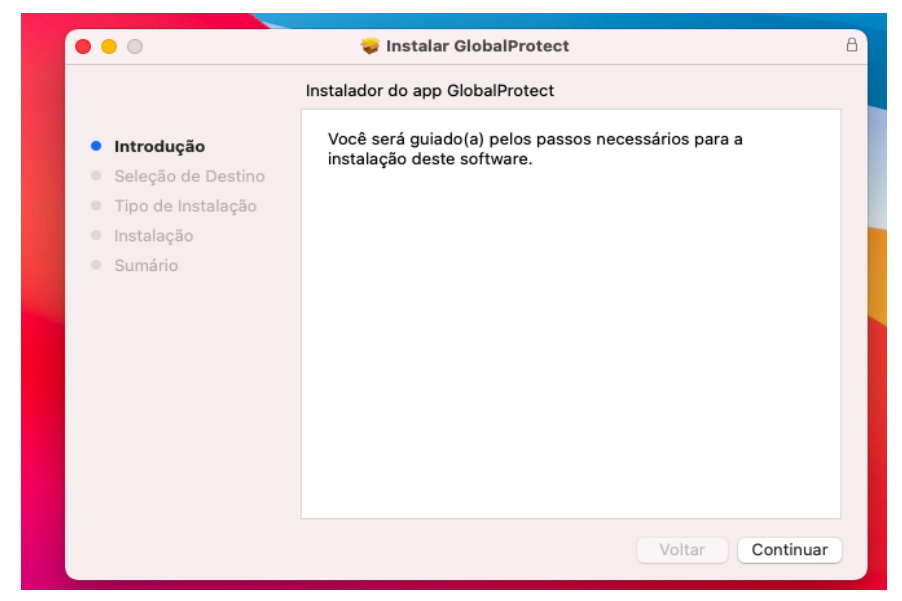

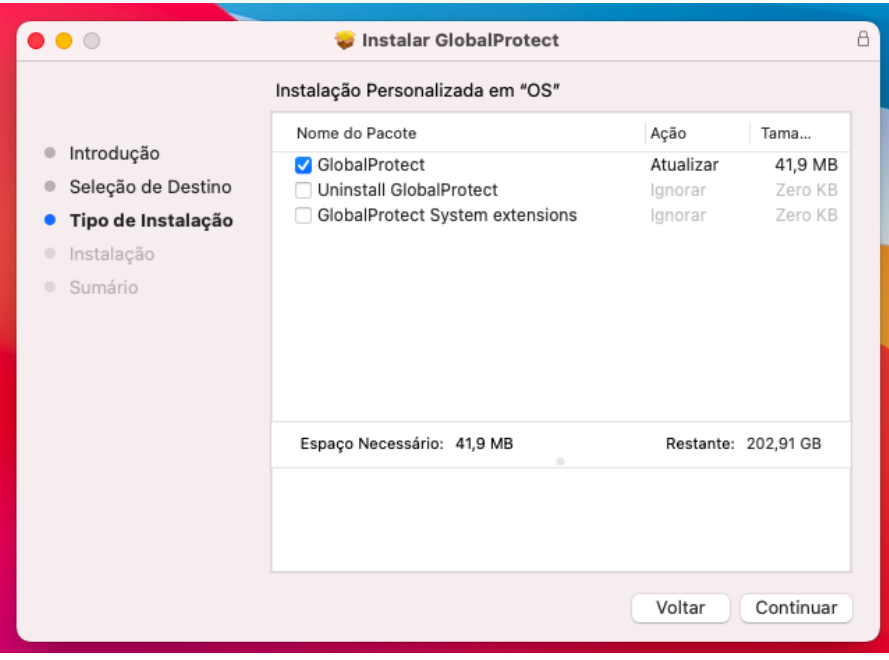

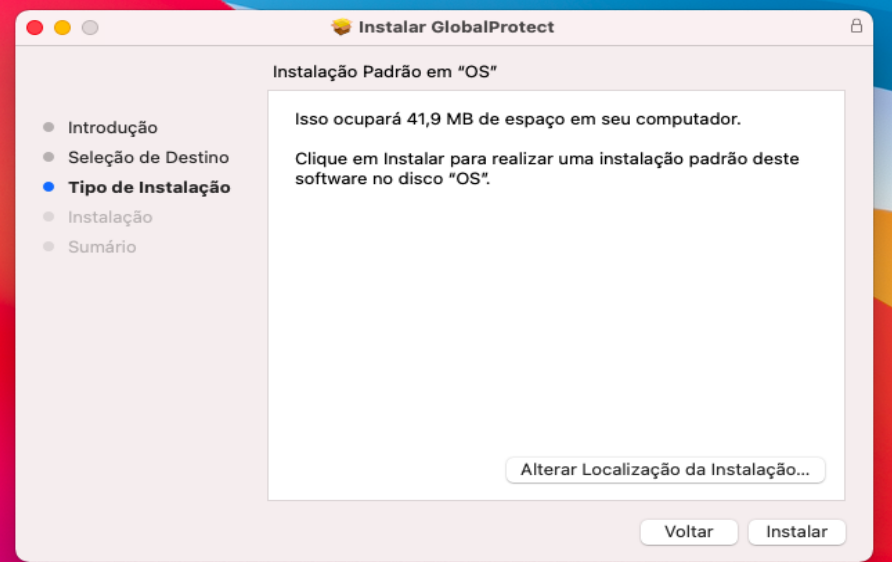

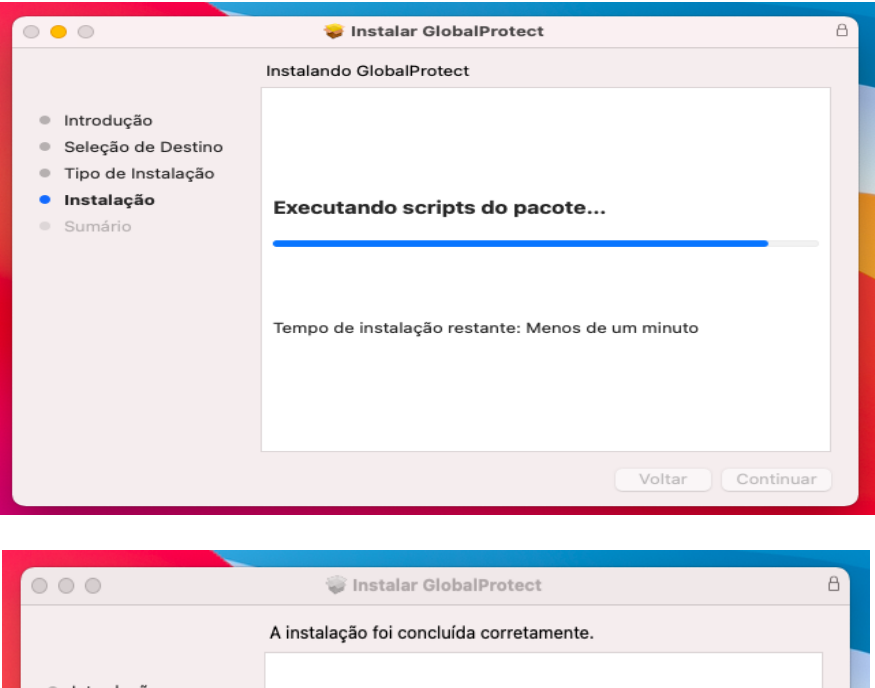

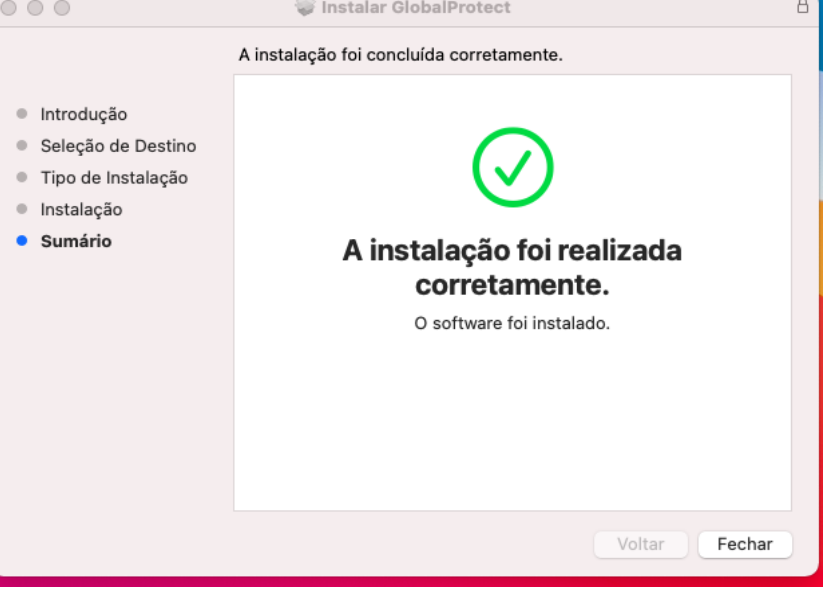

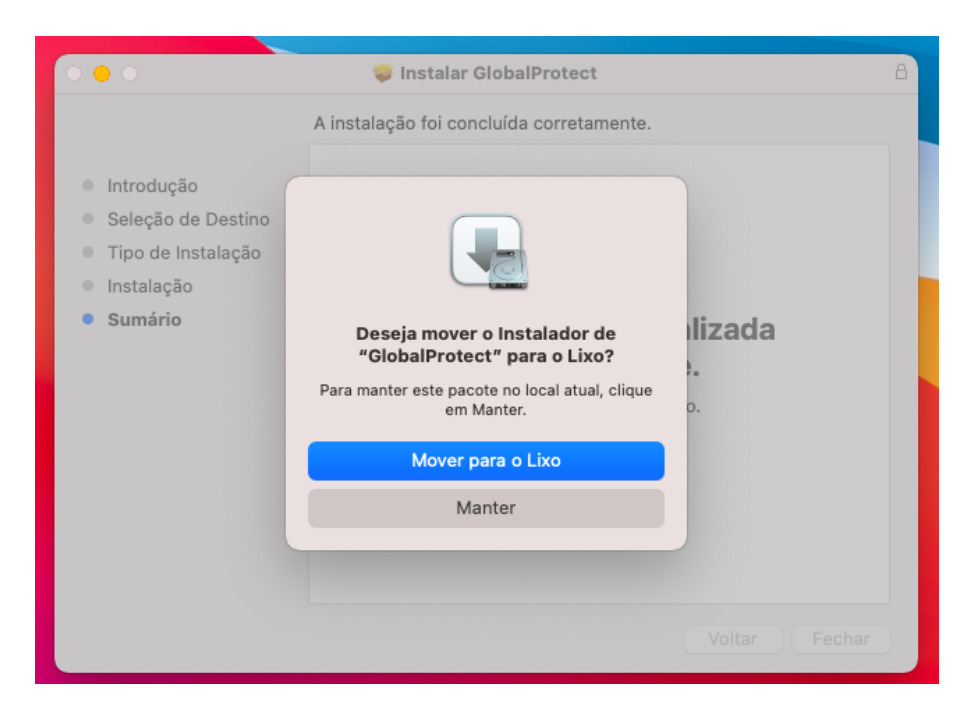

Após a instalação, o arquivo pode ser removido, caso deseje.

- 5. Iniciar o aplicativo: após a instalação, o aplicativo deve ser aberto automaticamente. Caso não ocorra, pesquise por GlobalProtect nos seus aplicativos instalados (pesquisar via Launchpad ou Spotlight).
- 6. Conectar no servidor: Digite vpn.ufsm.br e após clique em Connect

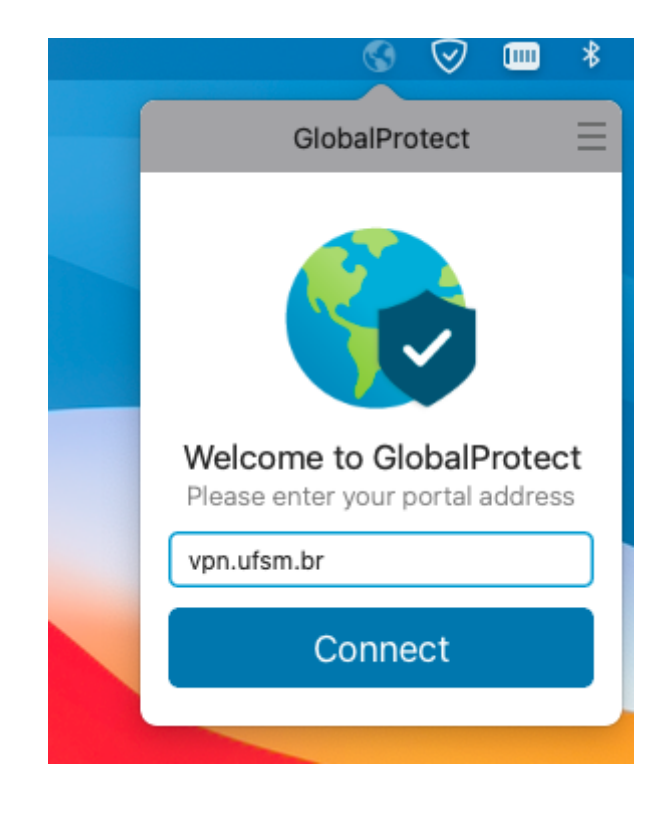

7. Inserir credenciais utilizadas para acessar os portais (aluno, servidor ou professor) e após clicar em **Sign In**

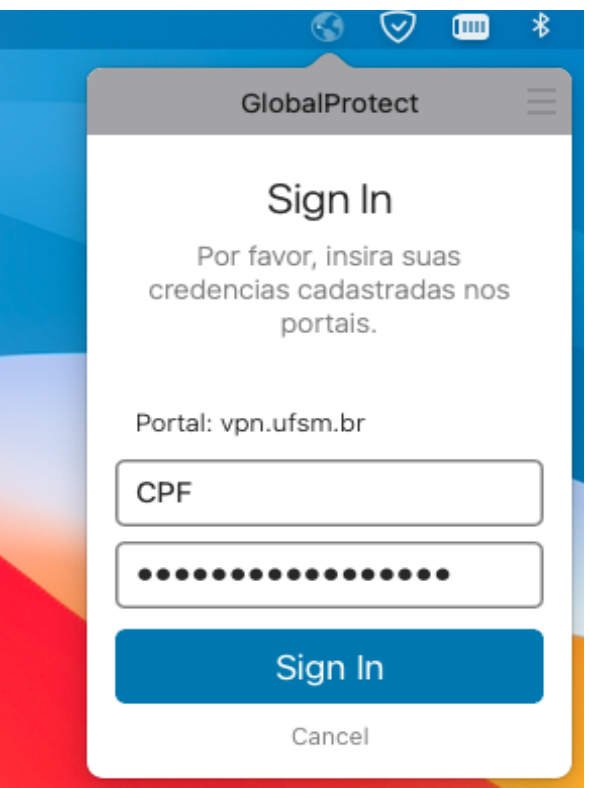

8. Pronto, conectado a VPN UFSM

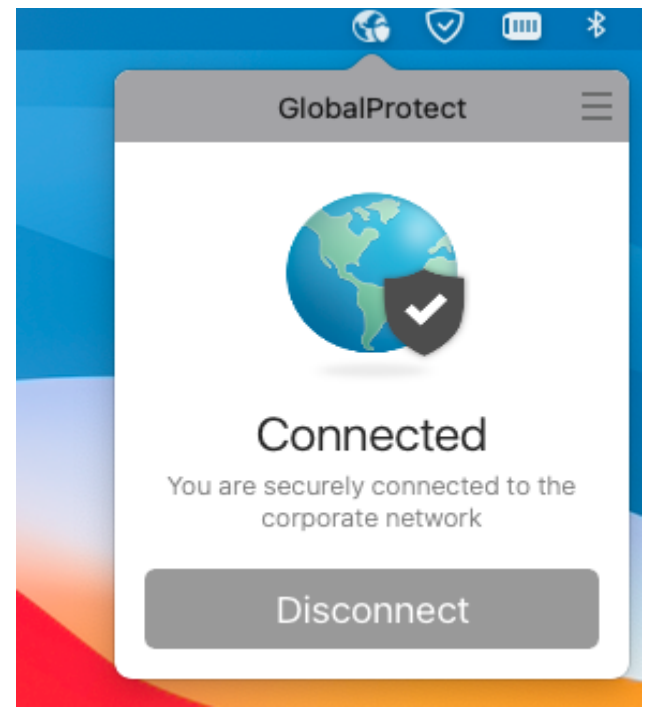

9. Para desconectar da VPN UFSM, abra o aplicativo GlobalProtect e clique em **Disconnect**